○診察券アプリの使い方

・診察券アプリについて

診察券アプリでは、患者さまがインターネットから簡単に予約を登録できます。 また、医院に来院した際に、お持ちのスマートフォンを診察券の代わりとして使用できます。

・アカウントの登録方法

診察券アプリを使用するためには、メールアドレスの認証が必要になります。 そのため、事前に医院さまへ登録するメールアドレスの申告が必要になります。 メールアドレスが認証できない場合は、スタッフまでご相談ください。 迷惑メール防止のためドメイン指定をしている場合、認証メールが受信できない場合がありますので、 「@oshirasekun.jp」が受信できるよう設定をお願いします。

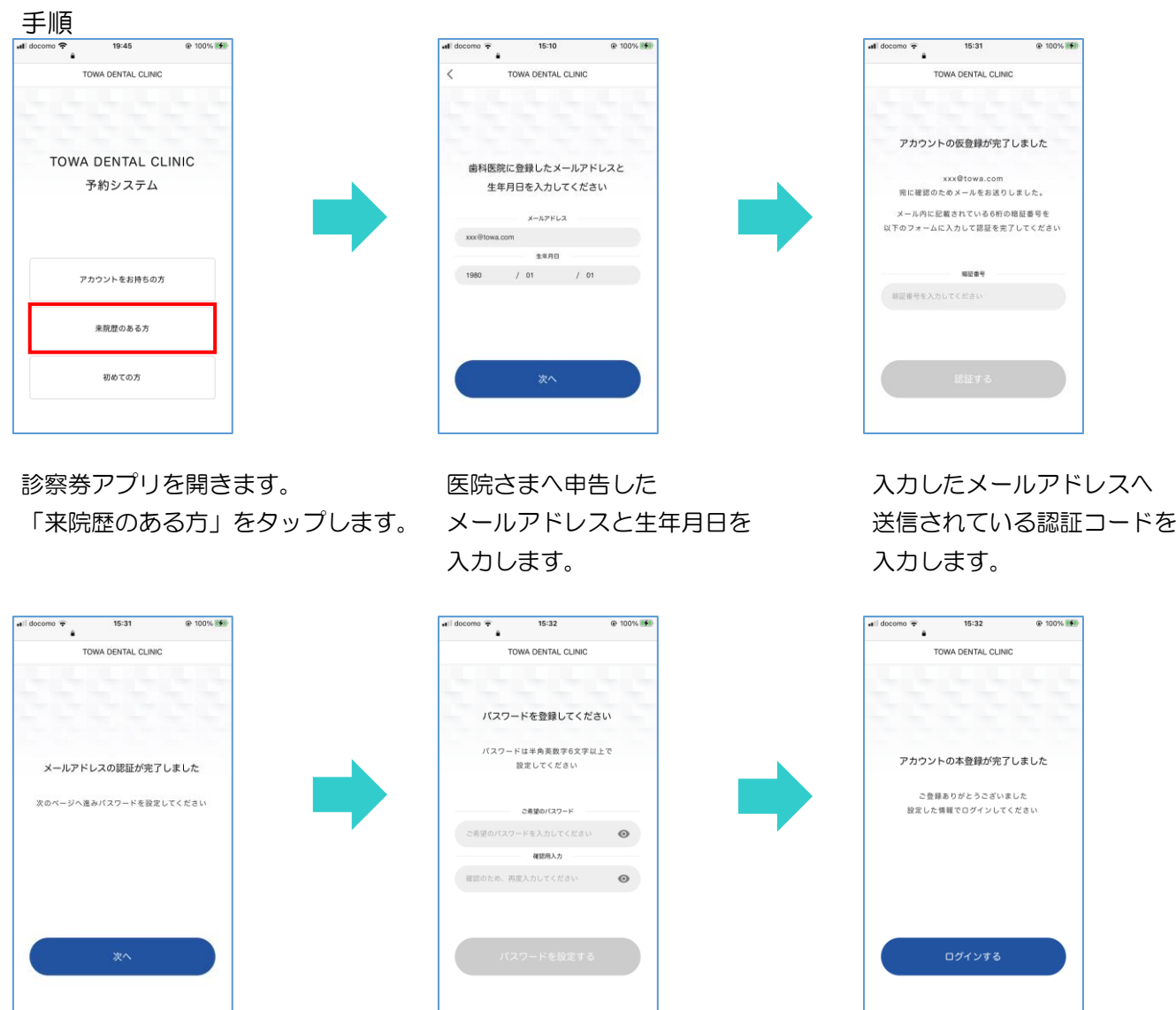

進みます。 きょうしょう しゅうしゃ しゅうしゃ こうしゅう しゅうしゅんでください。

メール認証が完了したので、 ログインで使用するパスワードを メール認証が完了しました。 パスワード設定ページへ 設定します。 そのははない 予約をする場合は、ログインへ

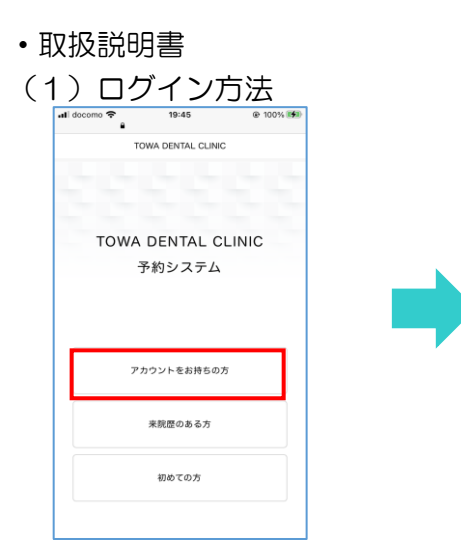

診察券アプリを開きます。 アンス証したメールアドレスと 個人ページが表示されます。 「アカウントをお持ちの方」 パスワードを入力します。 をタップします。

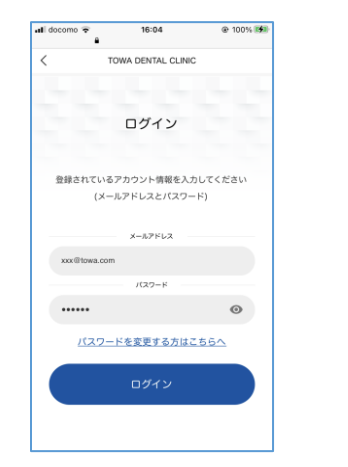

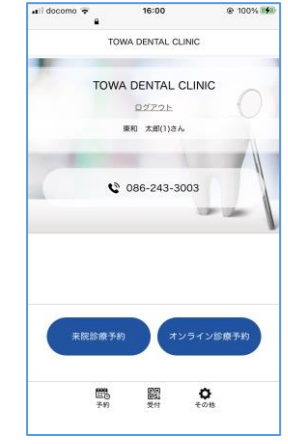

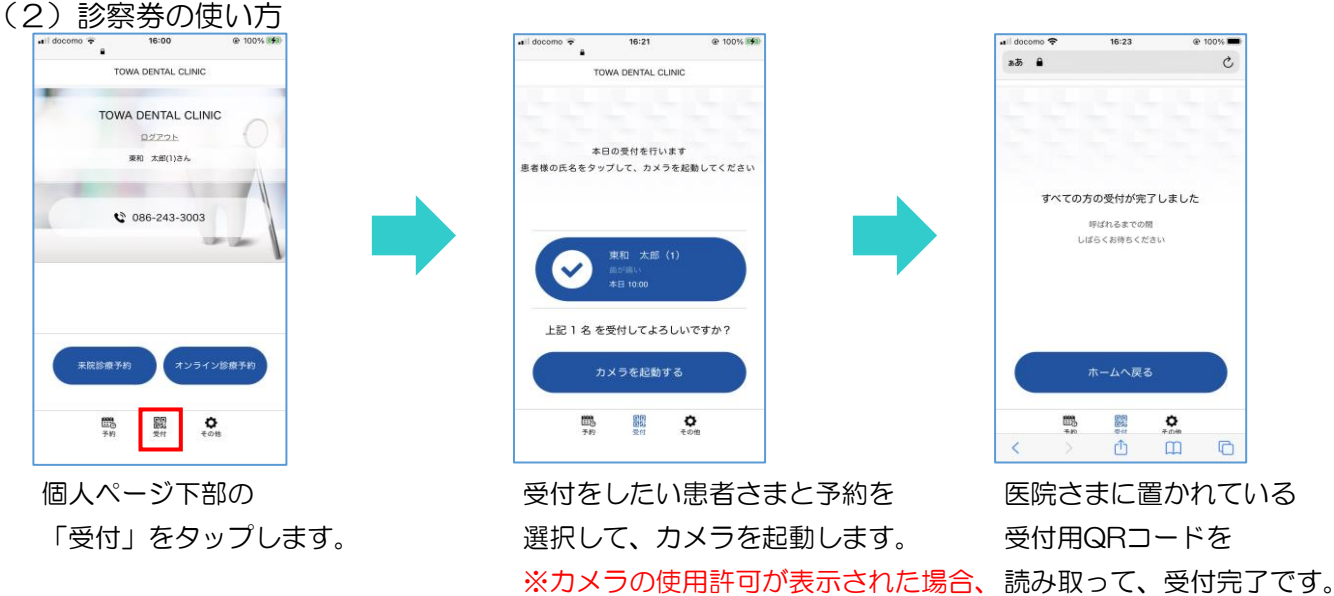

「許可」をタップしてください。

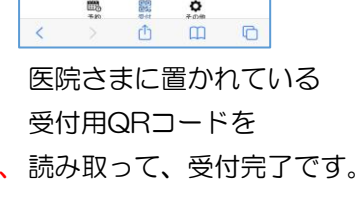

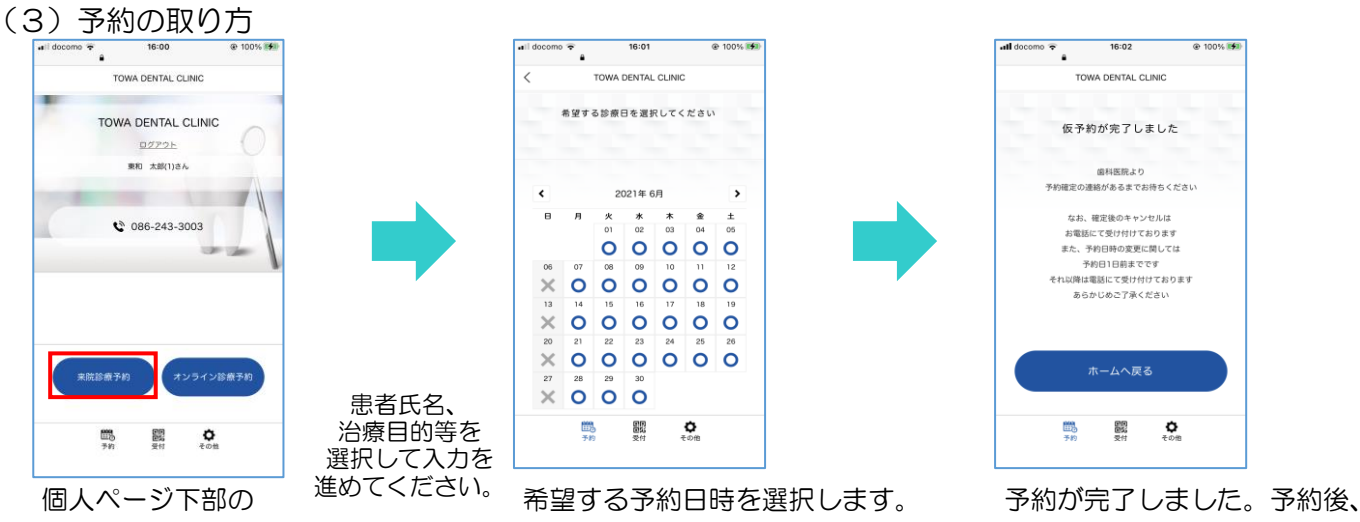

「来院診療予約」を そのある あんな あんな あんな あんな あいまん あんな あいかん 医院さまが予約を確認した時に、 タップします。 ファイン アイス しゅうしゃ しゅうしゃ しゅうしゅう かんき 別途予約確定メールが届きます。 りょう

- ・診察券アプリのホーム画面への追加方法
	- スマートフォンのホーム画面に追加することで、簡単に診察券アプリを開くことができます。

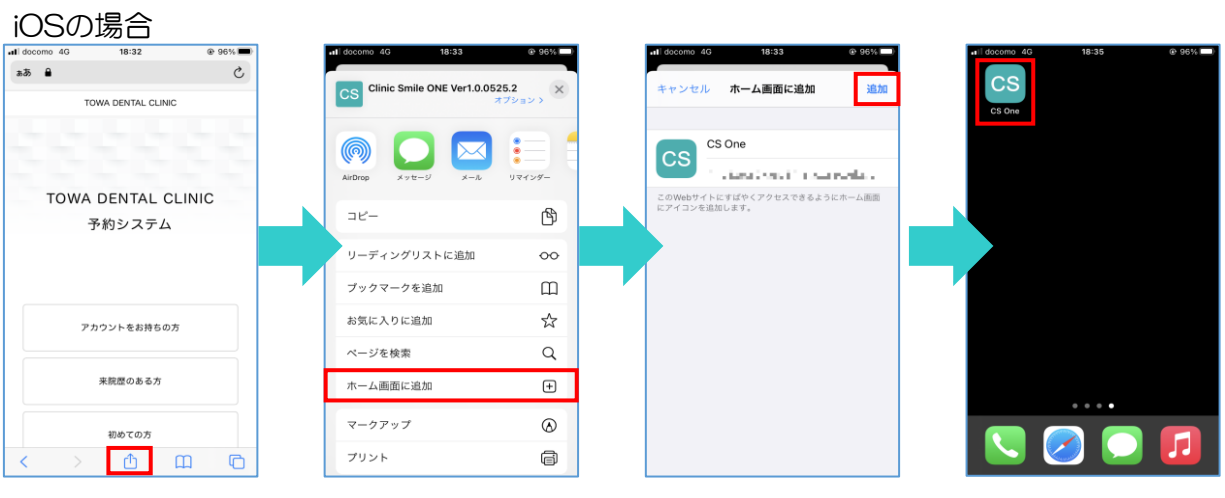

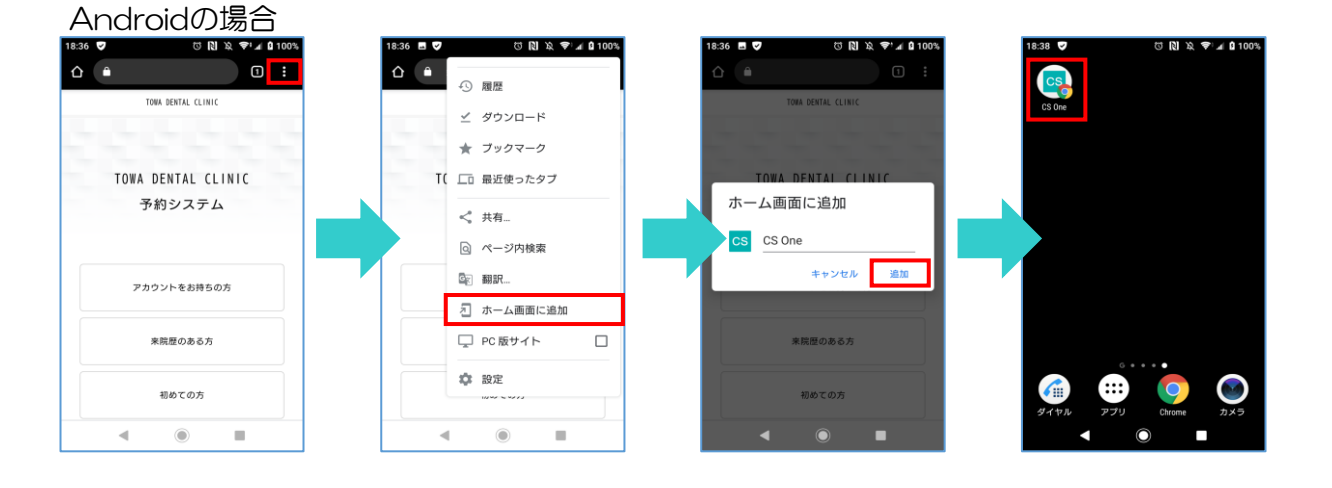